# **HƯỚNG DẪN**

*(Người báo cáo: Đàm Hải Đăng – Chuyên viên Trung tâm Giám sát điều hành thuộc Sở Thông tin và Truyền thông Tây Ninh. Số điện thoại: 0869221603)*

## **1. CÀI ĐẶT CẤU HÌNH KÝ SỐ TRÊN MỘT CỬA ĐIỆN TỬ**

**1. Cài đặt trình điều khiển:**

Tải và cài đặt trình ký số tải :<https://dichvucong.tayninh.gov.vn/cong-cu-ky-so>

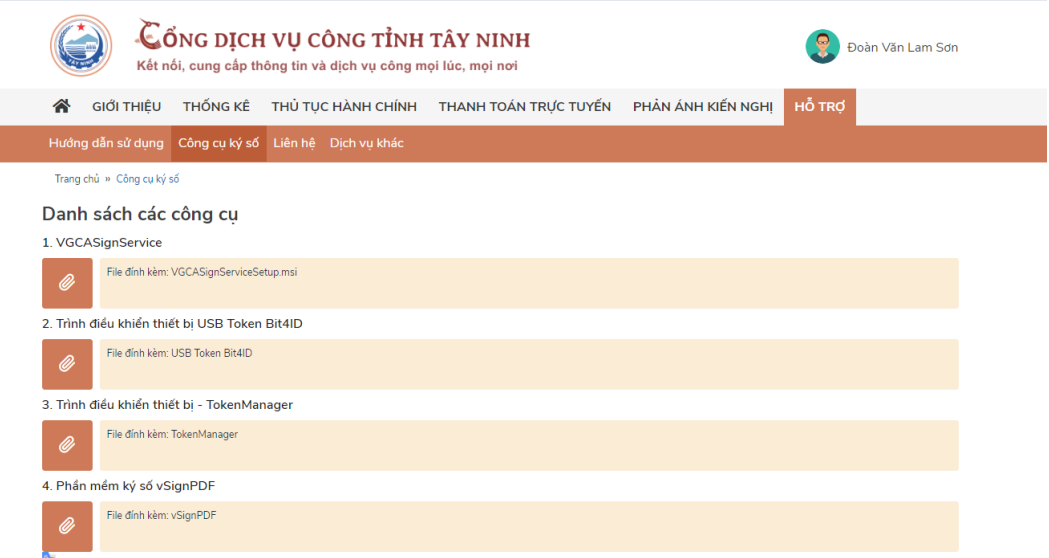

Thực hiện cài đầy đủ 3 file: **VGCASignService, Trình điều khiển thiết bị USB Token Bit4ID, Trình điều khiển thiết bị – TokenManager**

2. **Cấu hình ký số:** 

Chuột phải vào icon **VGCA Sign Service,** chọn "Cấu hình hệ thống"

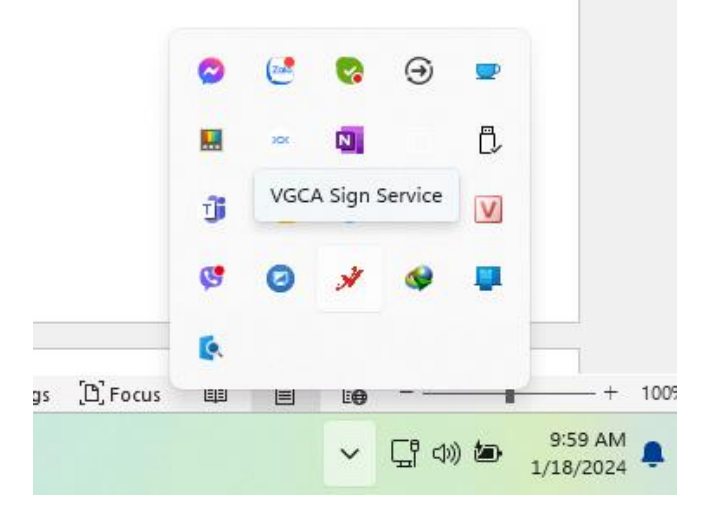

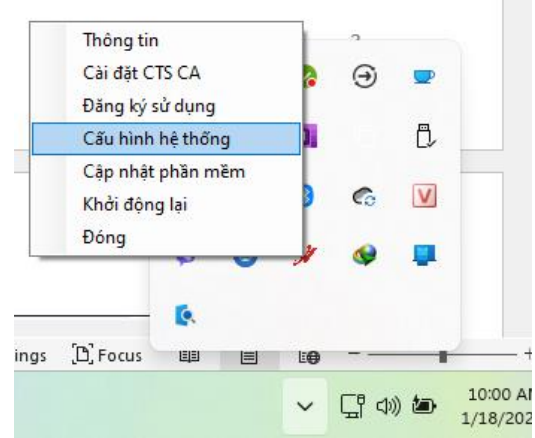

Chọn tab "Hiển thị chữ ký số trên PDF".

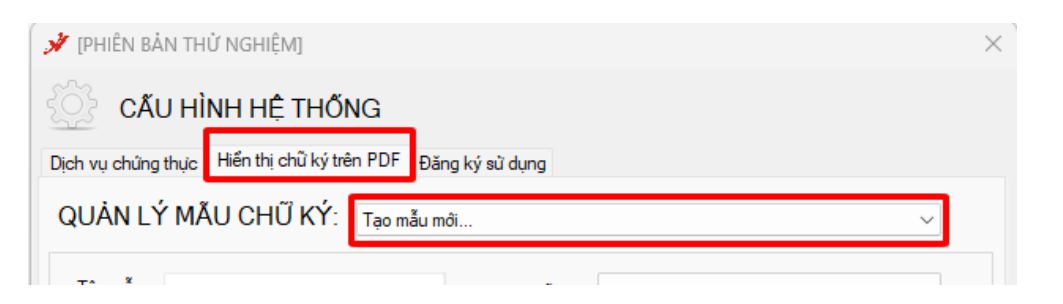

• Cấu hình như hình bên dưới**Đối với chữ ký số bộ phận tiếp nhận và trả kết quả**, Chọn "**Lưu**" để kết thúc.

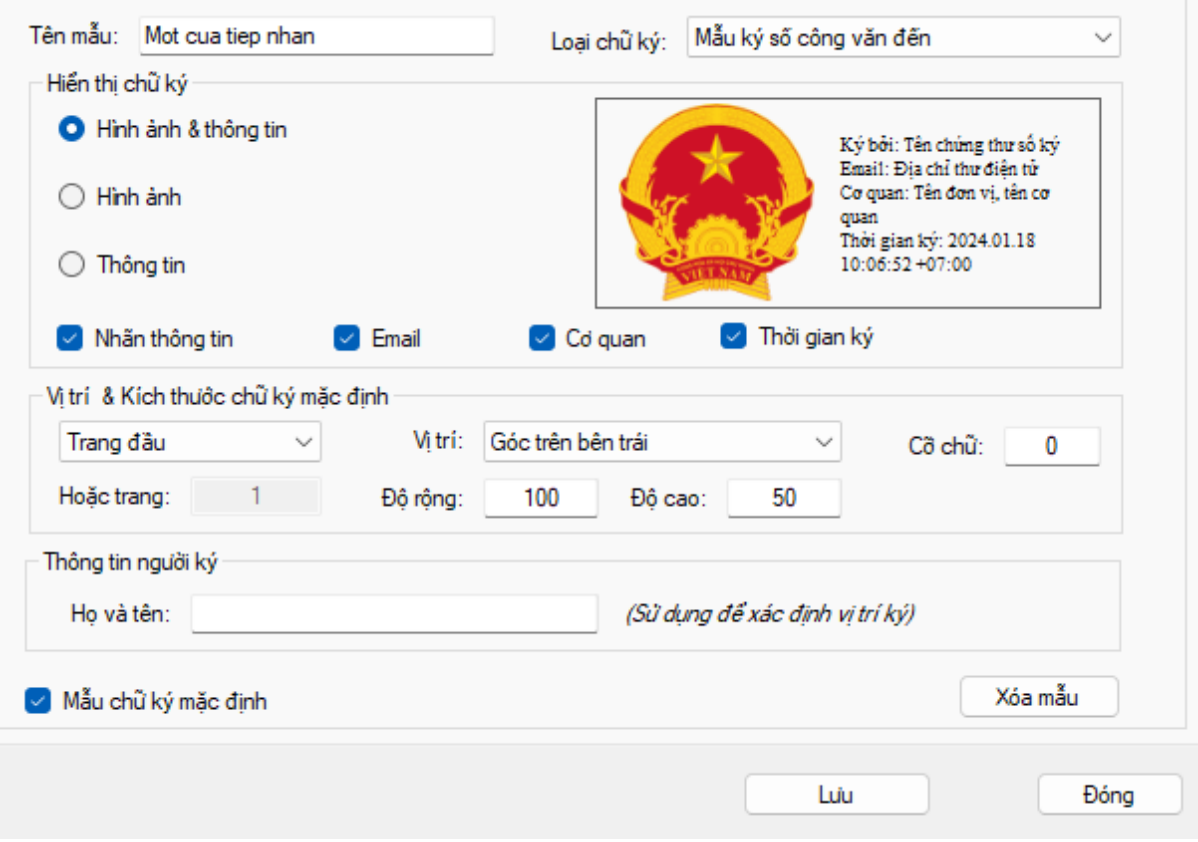

• Cấu hình như hình bên dưới **Đối với chữ ký số lãnh đạo – cá nhân**, Chọn "**Lưu**" để kết thúc.

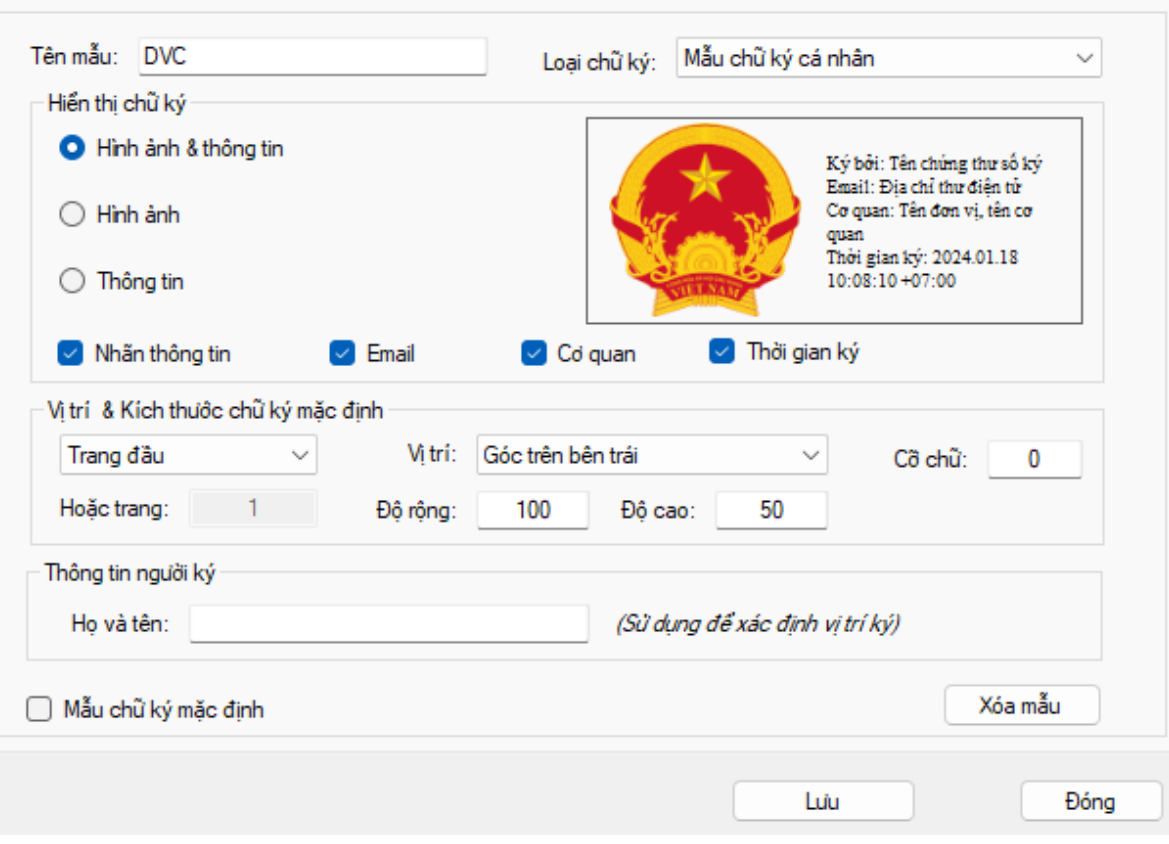

*Lưu ý: thay đổi hình ảnh dấu mộc theo đúng quy định*

## **2. SỐ HOÁ VÀ BÓC TÁCH DỮ LIỆU KẾT QUẢ TTHC**

1. Tại màn hình Trả kết quả điện tử. Chọn "Scan kết quả giải quyết"

Scan kết quả giải quyết để thực hiện đính kèm kết quả điện tử.

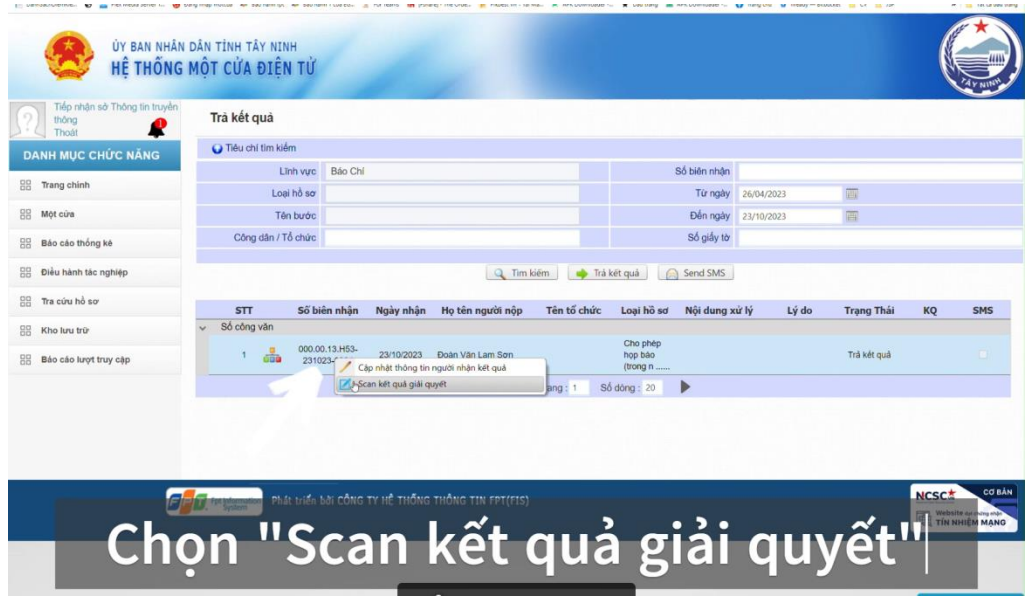

*Hình 2.1Màn hình trả kết quả điện tử*

2. Thực hiện chọn <sup>Thêm</sup> để đính kèm kết quả điện tử

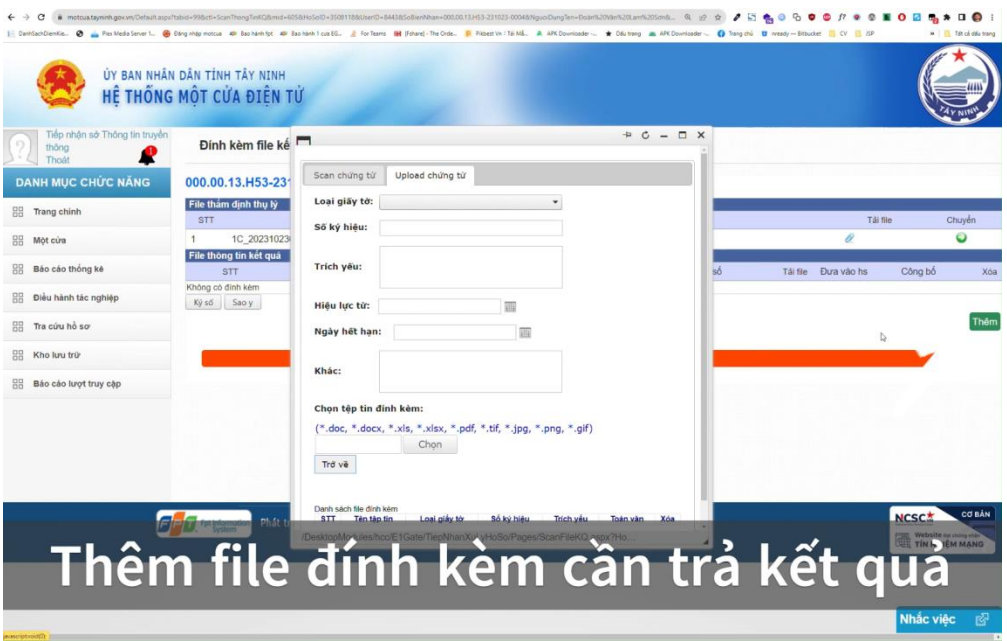

*Hình 2.2 Màn hình đính kèm kết quả điện tử*

3. Chọn **Loại giấy tờ** (Chọn loại giấy tờ để đồng bộ kết quả điện tử lên quốc gia).

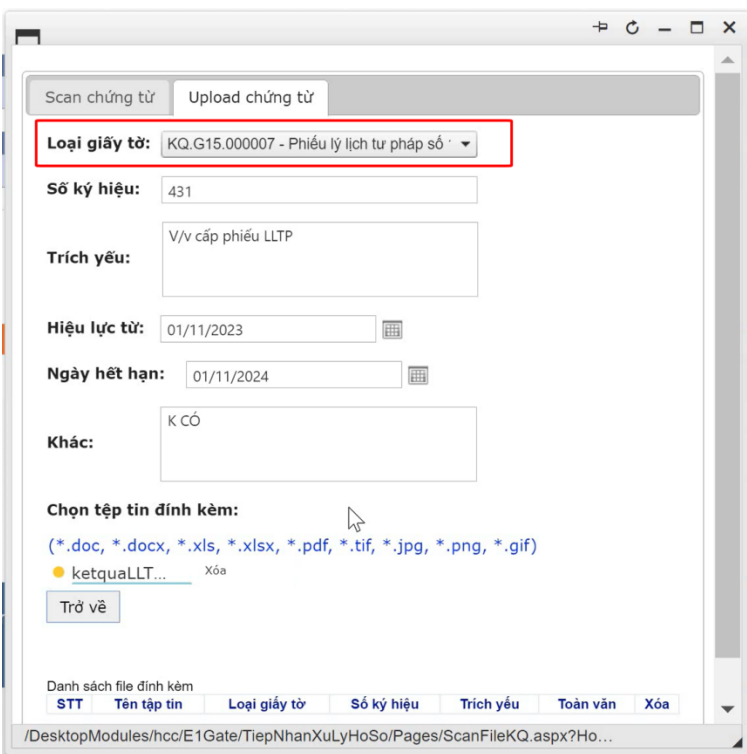

*Hình 2.3 Màn hình Tải tệp kết quả số hoá.*

- 4. Thực hiện bóc tách dữ liệu các trường thông tin sau (*quy định tại khoản 4 Điều 9 Thông tư số 01/2023/TT-VPCP*):
	- Số ký hiệu
	- Trích yếu
	- Ngày hiệu lực
	- Ngày hết hạn
	- Các thông tin dữ liệu khác theo quy định của pháp luật chuyên ngành
- 5. Tải lên tập tin kết quả TTHC
- 6. Thực hiện ký số vào tập tin kết quả TTHC để hoàn tất quy trình số hóa và bóc tách dữ liệu kết quả điện tử.

## **3. NỘP HỒ SƠ QUA MẠNG SỬ DỤNG KẾT QUẢ ĐIỆN TỬ TỪ KHO DỮ LIỆU QUỐC GIA**

#### *Lưu ý: Để thực hiện tái sử dụng kết quả điện tử trên tài khoản dịch vụ công quốc gia. Người dân phải thực hiện Thêm tài liệu điện tử trên trang dịch vụ công quốc gia.*

Các bước thực hiện:

Khi có kết quả của điện tử của hồ sơ, người dân thực hiện Đăng nhập cổng dịch vụ công quốc gia tại **http://***[dichvucong.gov.vn](http://dichvucong.gov.vn/)*

1. Truy cập mục "Dịch vụ công của tôi"

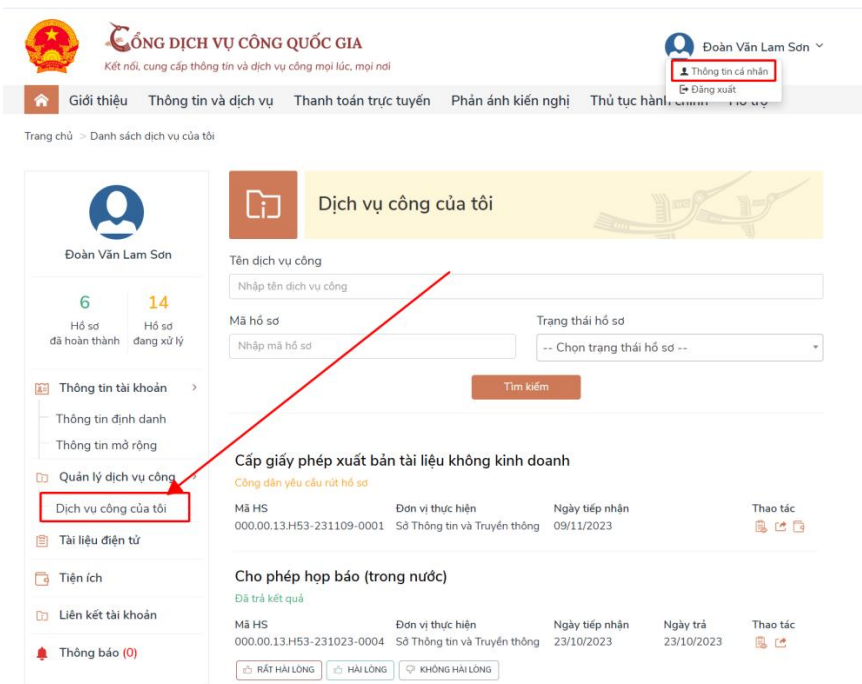

*Hình 3.1 Màn hình thông tin tài khoản trên cổng dvc quốc gia*

2. Chọn để xem kết quả hồ sơ 3. Chọn để chuyển kết quả vào mục "Tài liệu điện tử"

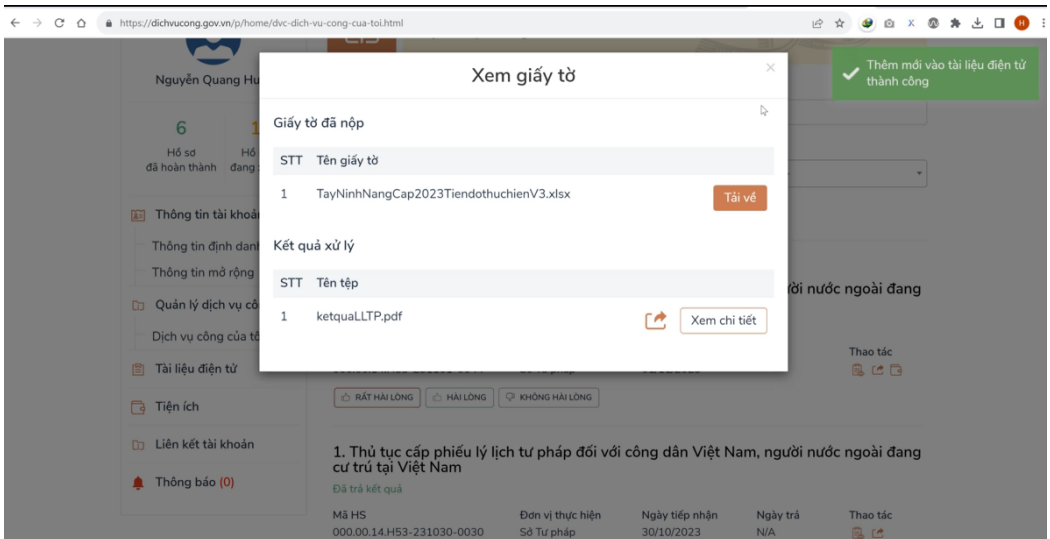

*Hình 3.2 màn hình chuyển kết quả xử lý vào kho*

----\*\*\*----\*\*\*----\*\*\*----

### **NỘP HỒ SƠ**

1. Đăng nhập tài tài khoản trên trang dichvucong.tayninh.gov.vn

Các hình thức đăng nhập như quét QR bằng Tây Ninh smart hoặc đăng nhập bằng tài khoản địch vụ công quốc gia đều thực hiện được.

2. Tra cứu/ Tìm kiếm thủ tục cần nộp như bình thường

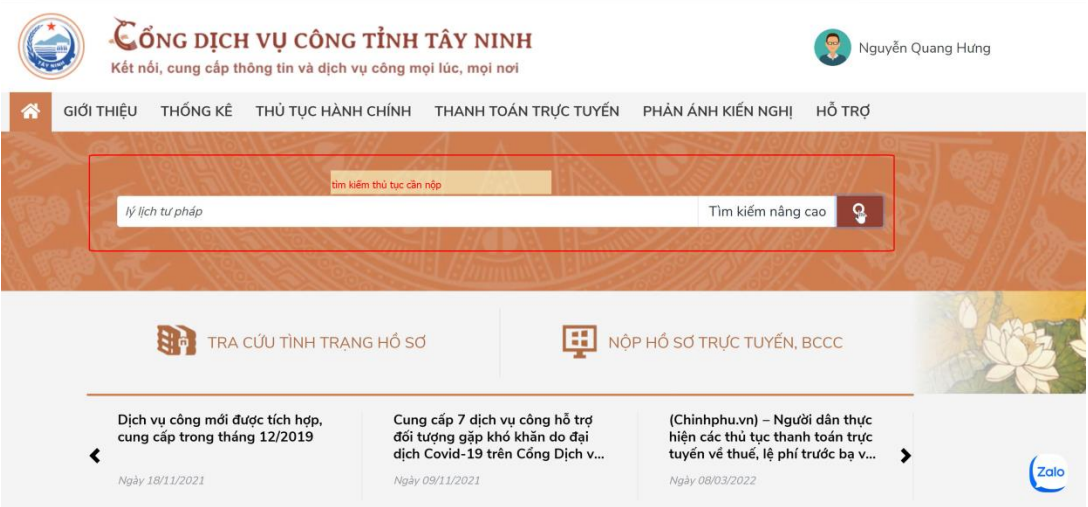

*Hình 3.3 Màn hình tra cứu thù tục hành chính*

3. Chọn nộp hồ sơ vào thủ tục cần thực hiện để thực hiện nộp hồ sơ

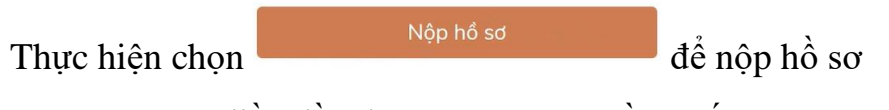

4. Thực hiện điền đầy đủ các thông tin cần thiết.

5. Tại mục thành phần hồ sơ. Chọn Chọn để chọn cách tải tài liệu cần thiết.

Chọn "Tài liệu từ Cổng DVCquốc gia" <sup>+ Tài liệu từ quốc gia</sup> để sử dụng lại kết quả điện tử đã được đống bộ từ những kết quả điện tử của hồ sơ nộp trước.

| Đơn đề nghị cấp chứng chỉ hành nghề theo Mẫu 01 Phu lục I ban<br>hành kèm theo Nghị định 109/2016/NĐ-CP.                                                                                                    | Chon <sup>*</sup>                                                                            |      |
|----------------------------------------------------------------------------------------------------|----------------------------------------------------------------------------------------------|------|
| Giấy chứng nhân đủ sức khỏe do cơ sở khám bệnh, chữa bệnh quy<br>định tại khoản 6 Điều 23 và khoản 5 Điều 25 Nghị định<br>109/2016/NĐ-CP cấp.                                                                                                    | Chon                                                                                         |      |
| Giấy xác nhân quá trình thực hành theo Mau 02 Phu lục I ban hành<br>kèm theo Nghị định 109/2016/NĐ-CP hoặc bản sao hợp lệ các văn<br>bằng tốt nghiệp bác sỹ nội trú, bác sỹ chuyên khoa I, bác sỹ<br>chuyên khoa II, trừ trường hợp là lượng y, người có bài thuốc gia<br>truyền hoặc người có phương pháp chữa bệnh gia truyền.                                                                                                    | Chon                                                                                         |      |
| Hai ảnh màu 04 cm x 06 cm được chup trên nền trắng trong thời<br>gian không quá 06 tháng, tính đến ngày nôp đơn.                                                                                                    | Chon                                                                                         |      |
| Phiếu lý lịch tư pháp.                                                                                                    | Chon                                                                                         |      |
| Sơ yếu lý lịch tự thuật theo Mẫu 03 Phụ lục I ban hành kèm theo<br>Nghị định 109/2016/NĐ-CP có xác nhân của thủ trưởng đơn vị nơi<br>công tác đối với người để nghị cấp chứng chỉ hành nghề đang làm<br>việc trong cơ sở y tế tại thời điểm đề nghị cấp chứng chỉ hành nghề<br>hoặc sơ yếu lý lịch tự thuật có xác nhân của Ủy ban nhân dân xã,<br>phường, thị trấn nơi thường trú đối với những người xin cấp chứng<br>chỉ hành nghề không làm việc cho cơ sở y tế nào tại thời điểm để<br>nghị cấp chứng chỉ hành nghề | tinh Tải file từ máy tính<br>+ Tài liêu của tôi<br>+ Tài liệu từ quốc gia<br>Máy ảnh của tôi | Zalo |
|                                                                                                    | <b>Tiếp tục</b>                                                                              |      |

*Hình 3.4 Màn hình chọn thành phần hồ sơ*

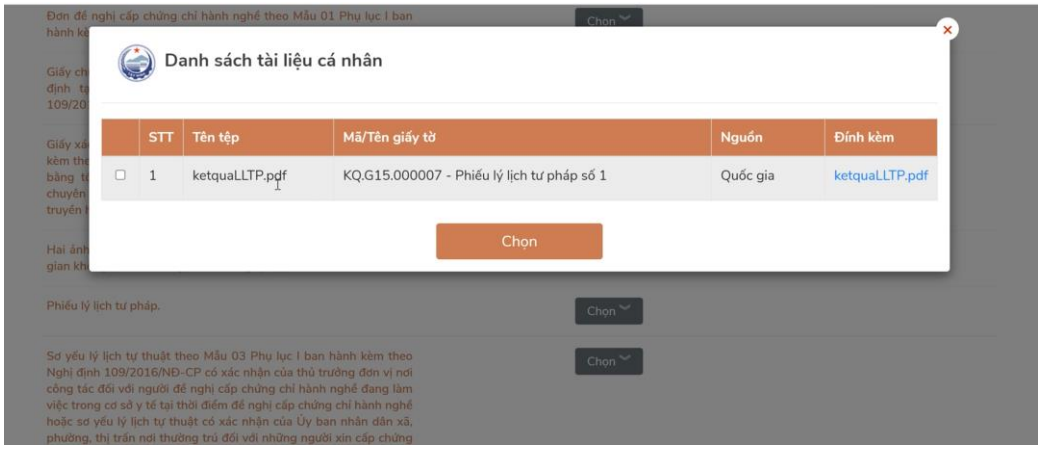

*Hình 3.5 Màn hình chọn kết quả điện tử từ kho dữ liệu*

Tick chọn tài liệu cần sử dụng, chọn đề hoàn tất đính kèm tài liệu.

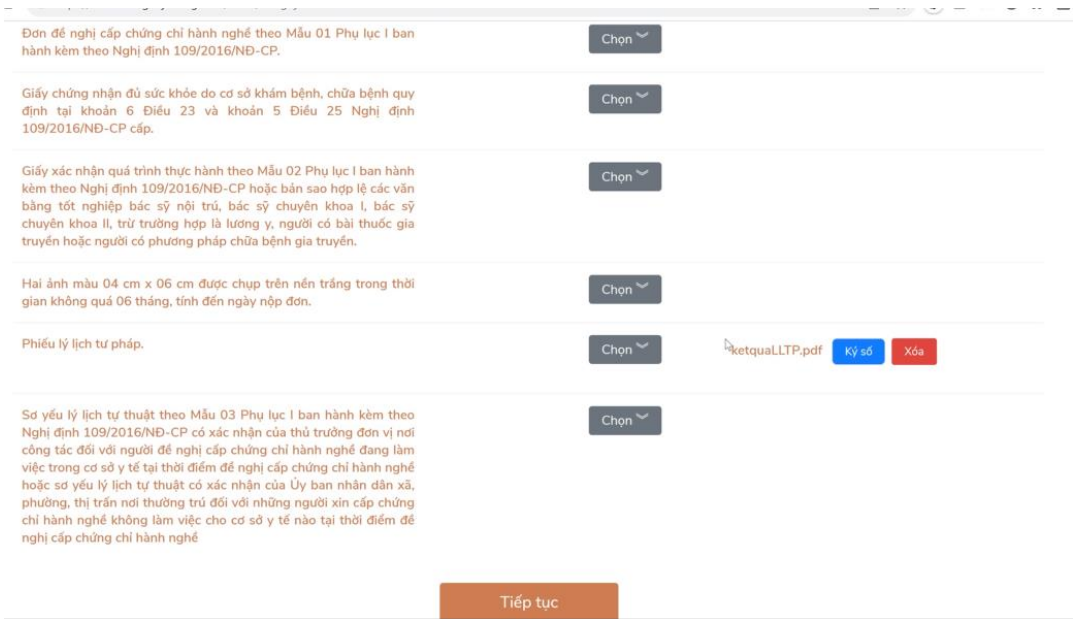

*Hình 3.6 Màn hình hoàn tất đính kèm tài liệu*

6. Thực hiện Tiếp tục đến các bước cuối để hoàn tất nộp hồ sơ trực tuyến.

## **4. THANH TOÁN NGHĨA VỤ TÀI CHÍNH TRỰC TUYẾN**

*Lưu ý : Để sử dụng hình thức thanh toán qua thẻ, thẻ của Quý khách cần được kích hoạt dịch vụ ngân hàng điện tử, ứng dụng Mobile Banking...*

**Bước 1:** Truy cập Công dịch vụ công tại[:https://dichvucong.gov.vn/p/home/dvc](https://dichvucong.gov.vn/p/home/dvc-thanh-toan-truc-tuyen.html)[thanh-toan-truc-tuyen.html](https://dichvucong.gov.vn/p/home/dvc-thanh-toan-truc-tuyen.html)

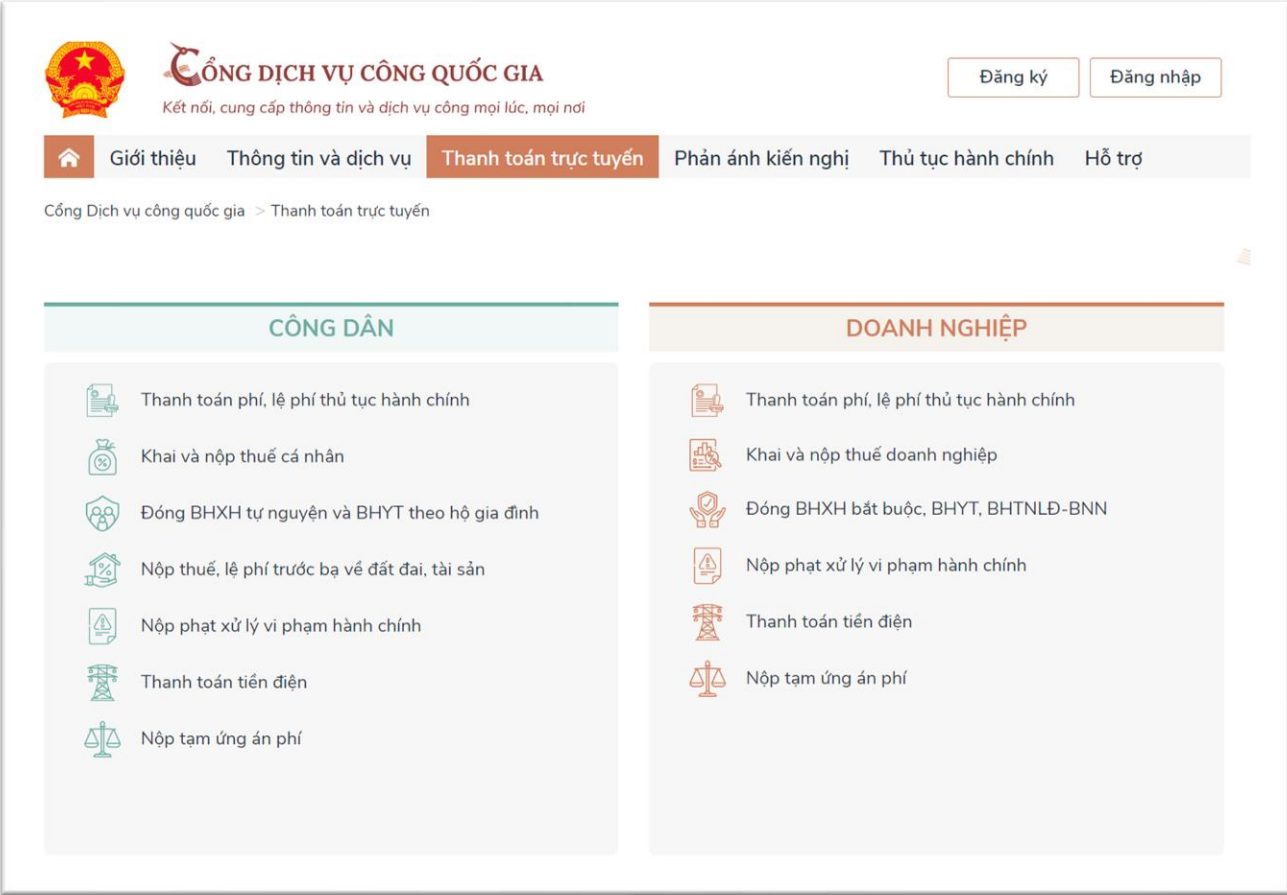

Chọn nội dung cần thanh toán. VD: "Nộp thuế, lệ phí trước bạ về đất đai, tài sản"

**Bước 2:**Nhập mã hồ sơ được in trên *"Phiếu tiếp nhận và hẹn trả kết quả "* tại mục **"Mã hồ sơ"** - Nhập **"Mã bảo mật"** - Nhấn nút **"Tra cứu"**

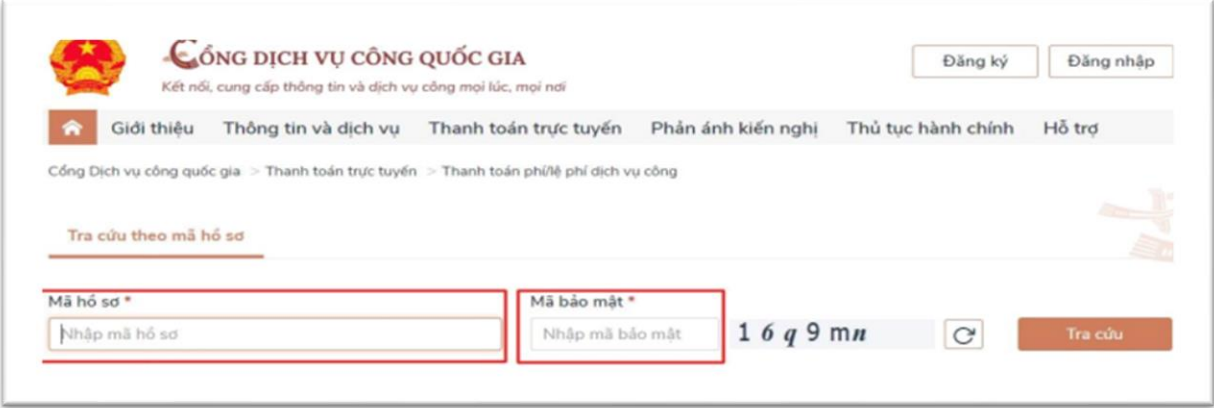

## **Bước 3:**Chọn nút "**Kiểm tra thông tin thanh toán**"

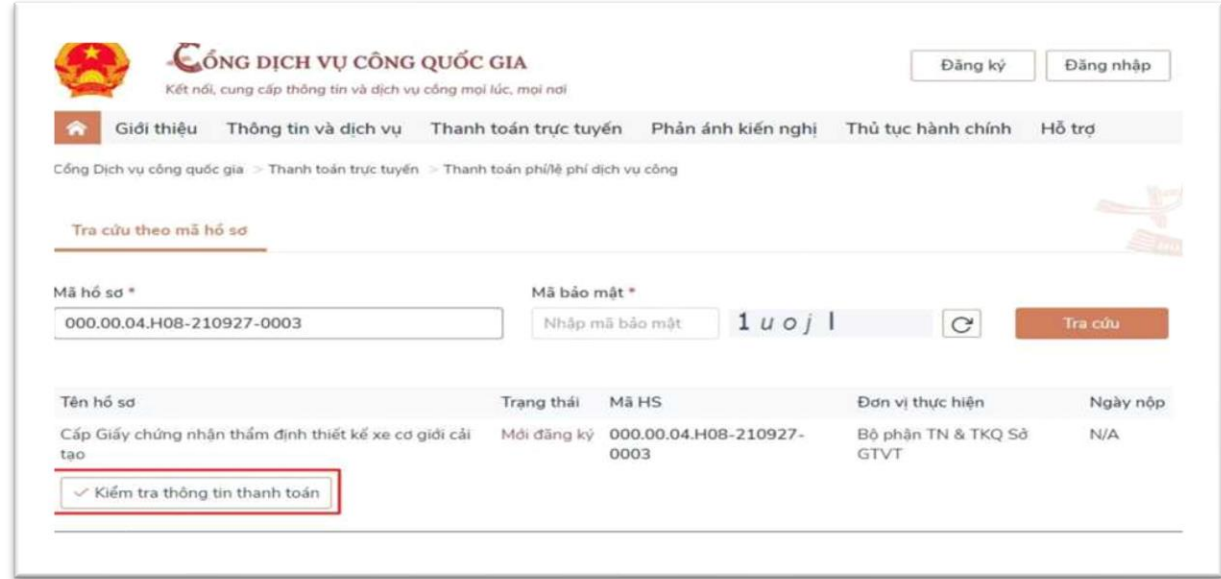

**Bước 4:**Màn hình hiển thị thông tin phí/lệ phí cần thanh toán. Để tiến hành thanh toán chọn nút "**Tiếp tục thanh toán**"

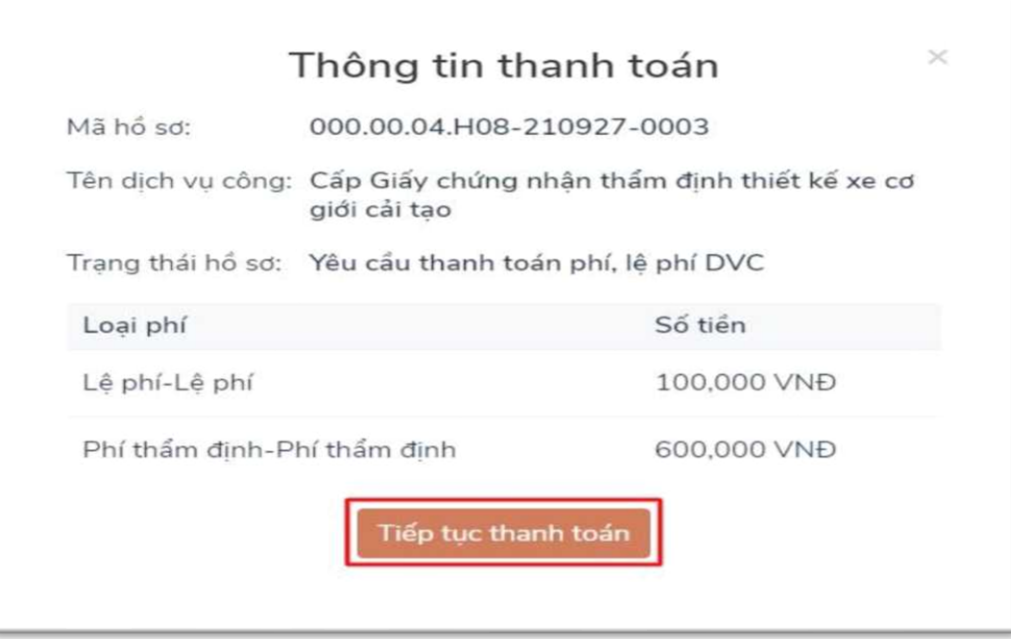

**Bước 5:**Nhập các trường dữ liệu bắt buộc (\*) **Thông tin người thanh toán** . Chọn nút "**Thanh toán**"

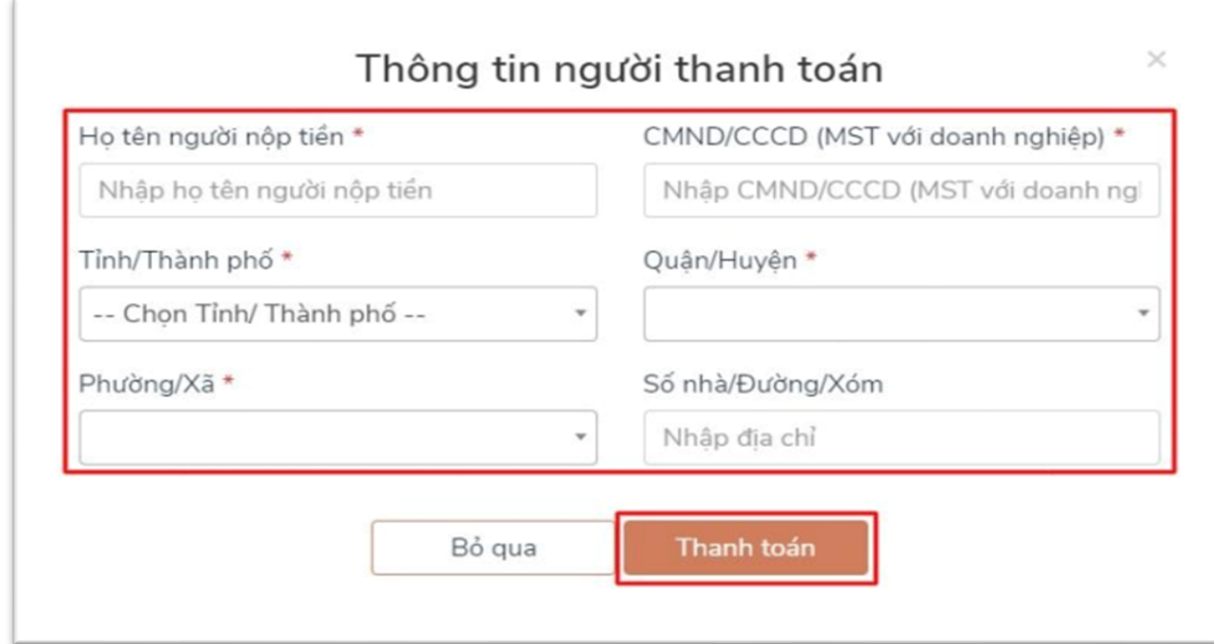

**Bước 6:**Chọn các đơn vị cung cấp thanh toán trên hệ thống thanh toán trực tuyến Cổng dịch vụ công quốc gia. Thực hiện các thao tác thanh toán theo hướng dẫn.

**Ví dụ :** Chọn các kênh thanh toán **Payoo** trên Cổng dịch vụ công quốc gia. Chọn nút"**Thanh toán**"

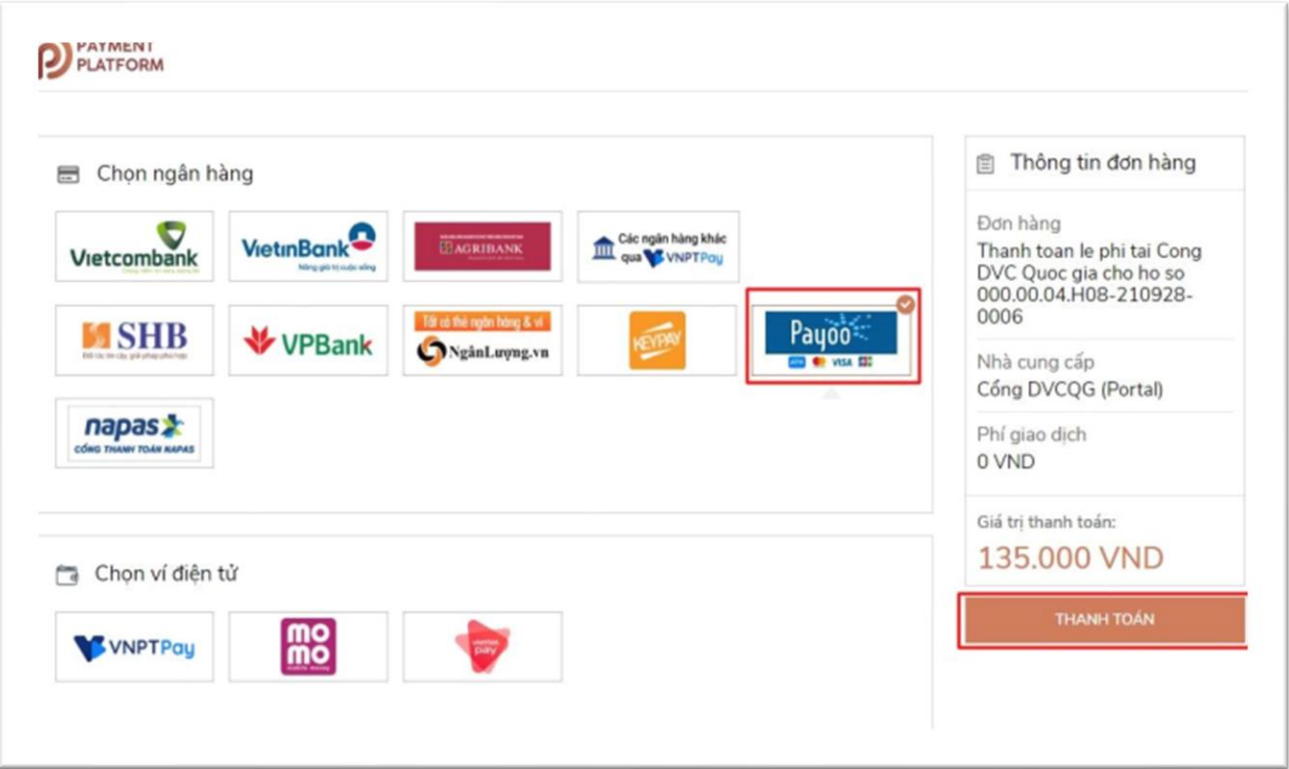

Sau khi thanh toán thành công bạn tải biên lai điện tử ➔ nhấn nút "**Tải biên lai**"

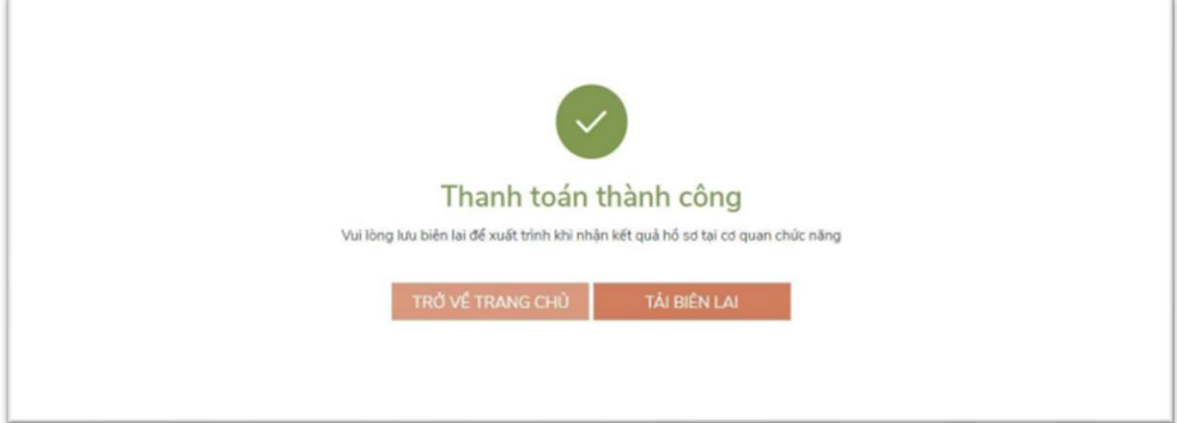